# **OTAY MESA NESTOR COMMUNITY PLANNING GROUP AGENDA**

**Wednesday, June 9th, 2021 - 6:30 p.m.**

**Meeting Details: Zoom Meeting ID: 350-821-4086 Password: OMNCPG Dial In: 1-669-900-9128 US Dial In Password: 665180 [Meeting Link](https://us02web.zoom.us/j/3508214086?pwd=QW52R0d5RHlwTUZyYkw4QXBWTzc5QT09) Instruction on how to call into the zoom meeting at the end of the agenda**

- 1. **Call to Order/Introduction of Members**: Otay Mesa Nestor Community Planning Group (OMNCPG).
- 2. **Approval of the Minutes**: The draft minutes of the May 12th OMNCPG meeting will be considered for approval.
- 3. **Non-Agenda Public Comments**: (2-minute limit per speaker).
- 4. **San Diego Police Department Report**: SDPD Officer Carlos Edington, 619-424-0412, [cedington@pd.sandiego.gov](mailto:cedington@pd.sandiego.gov)
- 5. **California State Assembly, 80th District report**: Lucero Chavez, Field Representative, 619-338-8090, [lucero.chavez@asm.gov](mailto:lucero.chavez@asm.gov)
- 6. **Council District 8 Report**: Cristina Sanchez, Council Representative, 619-236-6688, [CMSanchez@sandiego.gov](mailto:CMSanchez@sandiego.gov)
- 7. **City of San Diego, Office of the Mayor**: Stephanie Estrada, Community Representative, 510-778-3167, estradaS@sandiego.gov
- 8. **Office of the San Diego City Attorney Report**: Mark Robertson, Deputy City Attorney, 619-553-5500, [mrobertson@sandiego.gov](mailto:mrobertson@sandiego.gov)

#### 9. **Sub-Committee Reports**:

- a. Volunteer Code Compliance, Project Review, By-Laws, and Parks and Recreation subcommittees.
- b. Project Review Subcommittee Meeting on May 26<sup>th</sup>
- c. Election Subcommittee
	- i. Armond Moore and Gabriel Uribe are eligible candidates for these elections.

#### 10. **Action Item: Palm City Village**

National Community Renaissance and Malick Infill Development in partnership with the

San Diego Metropolitan Transit System (SDMTS), will develop Palm City Village - a mixed-income/mixed-use community to be the model TOD project of the future. Palm City Village will modify the behavior of both transit riders and non-transit users and encourage a car-free lifestyle. Palm City Village will encourage others to develop landefficient, energy-efficient, and low-carbon projects while improving the quality of life of those in the neighboring communities. John Seymour, 619-223-9222, [jseymour@nationalcore.org](mailto:jseymour@nationalcore.org)

- 11. **Chair's Report**: Albert Velasquez, OMNCPG Chair
	- a. Zoom membership Renewal
- 12. **City Planner Report**: Michael Prinz, Senior Planner, 619-236-6301, [mprinz@sandiego.gov](mailto:mprinz@sandiego.gov)
- 13. **Adjournment.**

## **Zoom Meeting Call In Instructions**

#### **Using a Computer**

- 1. Open the Zoom desktop client.
- 2. Join a meeting using one of these methods:
	- Click Join a Meeting if you want to join without signing in.

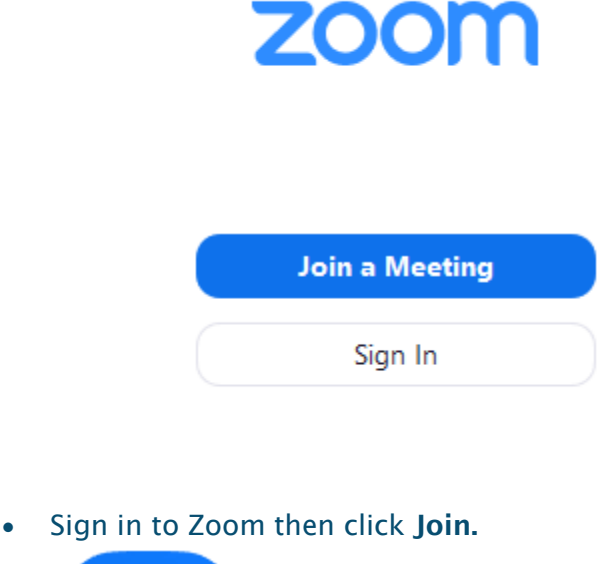

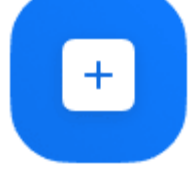

Join

3. Enter the [meeting ID](https://support.zoom.us/hc/en-us/articles/201362373-What-is-a-Meeting-ID-) number and your display name.

- If you're signed in, change your name if you don't want your [default name](https://support.zoom.us/hc/en-us/articles/201363203) to appear.
- If you're not signed in, enter a display name.

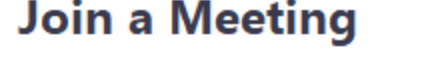

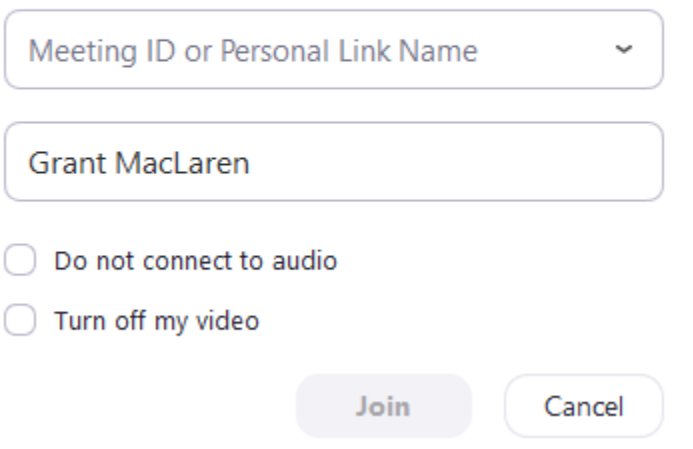

4. Select if you would like to connect audio and/or video and click Join.

#### **Using an Iphone**

- 1. Open the Zoom mobile app. If you have not downloaded the Zoom mobile app yet, you can download it from the App Store.
- 2. Join a meeting using one of these methods:

• Tap **Join a Meeting** if you want to join without signing in.<br>  $\bullet$  **6:47 PM**  $\bullet$  **7**  $\ast$  57%

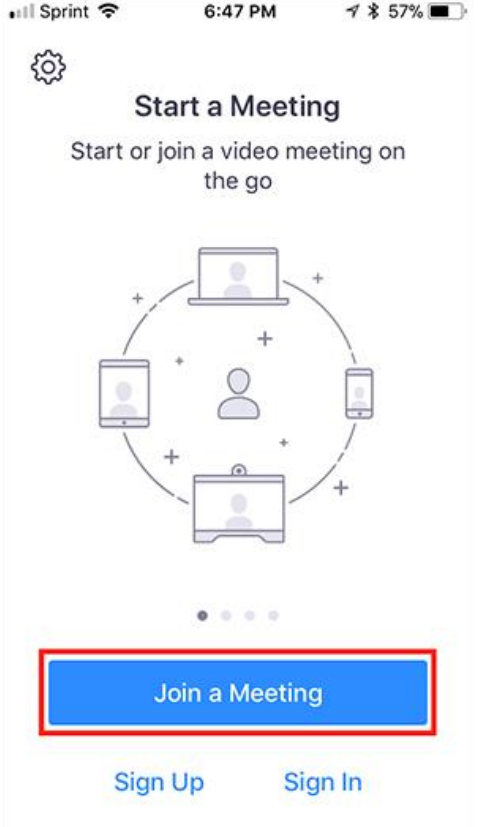

• Sign in to Zoom then tap Join.

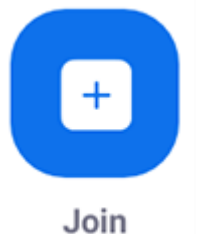

- 3. Enter the meeting  $ID$  number and your display name.
	- If you're signed in, change your name if you don't want your [default name](https://support.zoom.us/hc/en-us/articles/201363203) to appear.
	- If you're not signed in, enter a display name.

4. Select if you would like to connect audio and/or video and select Join.

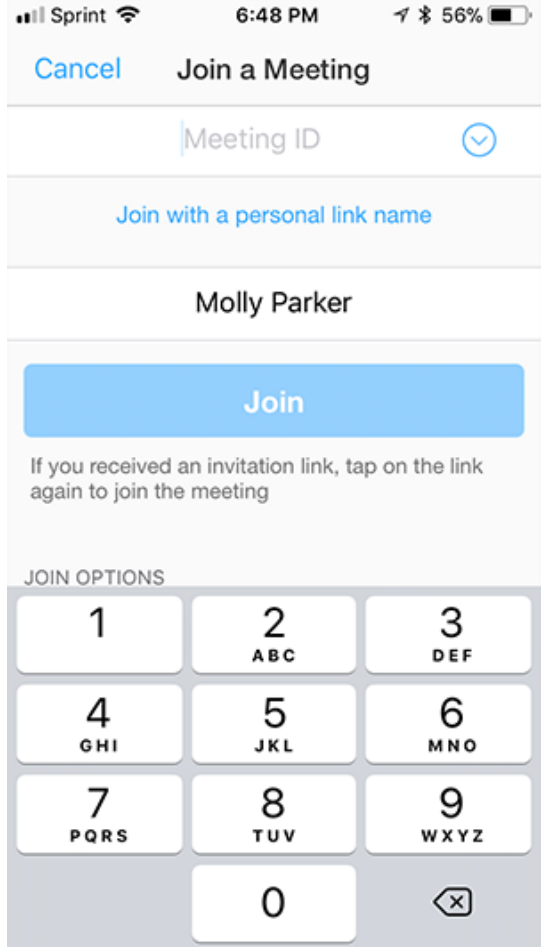

#### **Using an Android Phone**

- 1. Open the Zoom mobile app. If you have not downloaded the Zoom mobile app yet, you can download it from the Google Play Store.
- 2. Join a meeting using one of these methods:

• Tap Join a Meeting if you want to join without signing in.

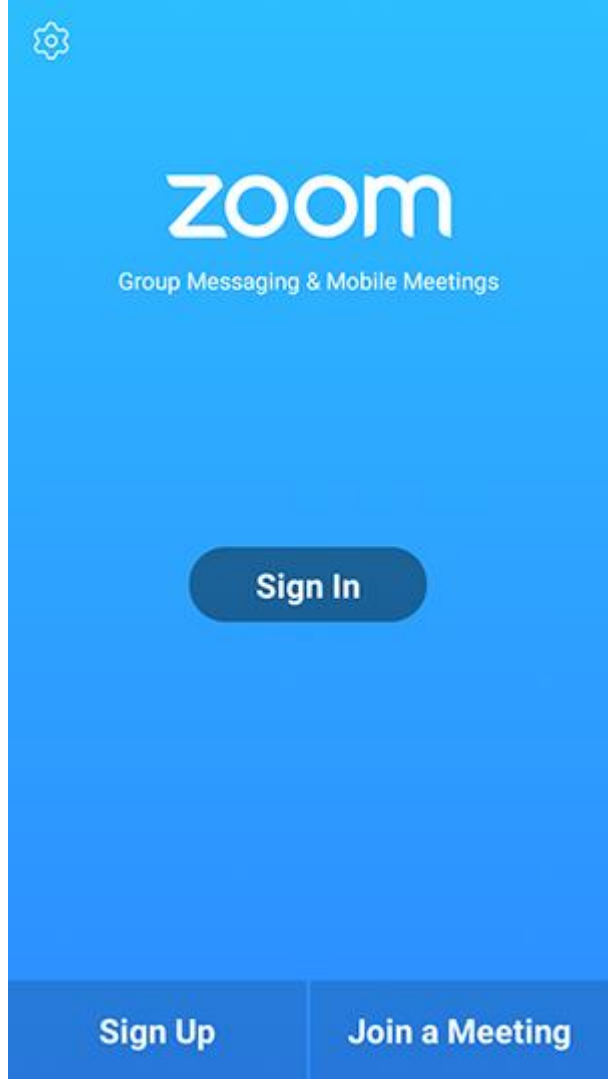

• Sign in to Zoom then tap Join.

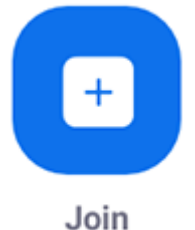

- 
- 3. Enter the meeting  $ID$  number and your display name.
	- If you're signed in, change your name if you don't want your [default name](https://support.zoom.us/hc/en-us/articles/201363203) to appear.
	- If you're not signed in, enter a display name.

### 4. [Select if you would like to connect audio and](https://support.zoom.us/hc/article_attachments/115017567166/Screenshot_2017-11-11-19-06-46.png)/or video and tap Join Meeting.

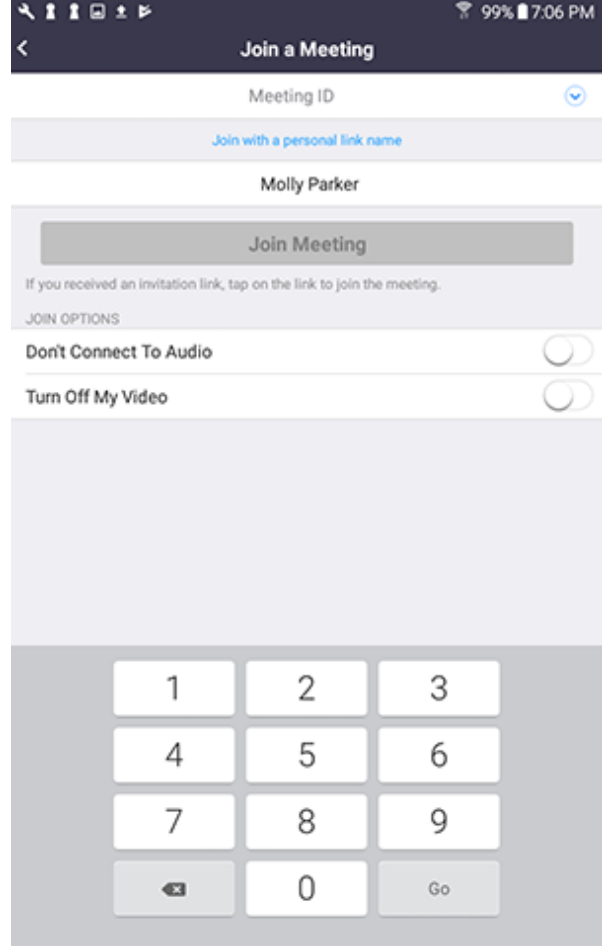